## Als Schüler/in an einem Test teilnehmen

Der häufigste Weg für Schüler/innen, um auf einen Test zuzugreifen, ist die Eingabe des Testschlüssels.

- 1. Gehe zu https://exam.net/
- 2. Gib den Testschlüssel ein, den du von der Lehrkraft bekommen hast, und klicke dann auf Weiter  $\rightarrow$

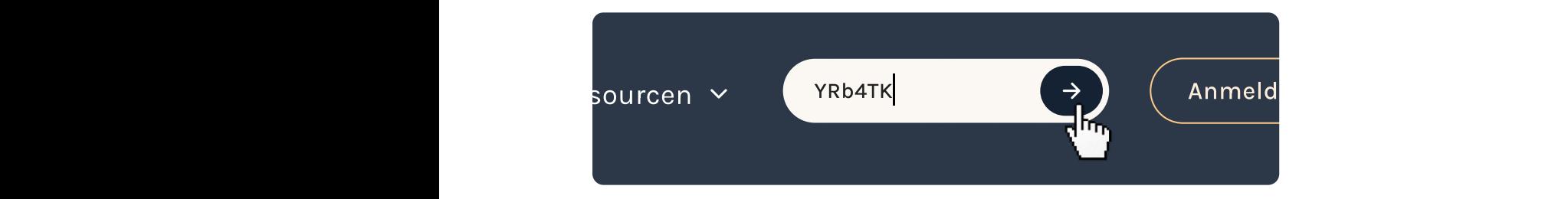

3. Wenn du diesen Dialog siehst, wähle Test starten.

Bitte beachten Sie, dass die vorab ausgewählte Anwendung je nach der von Ihnen verwendeten Software unterschiedlich sein kann.

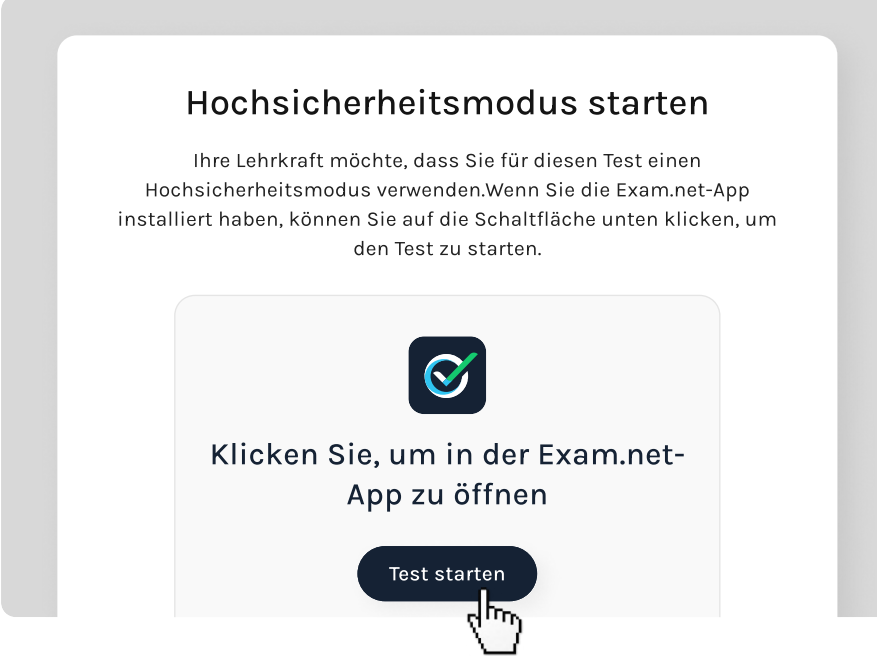

4. Gib Informationen ein und klicke auf Test holen.

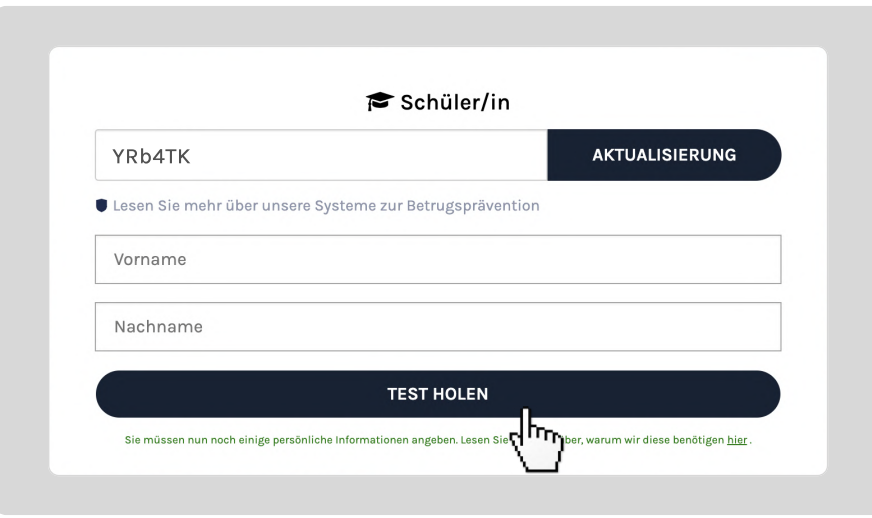

5. Auf deinem Bildschirm siehst du etwas Ähnliches wie das Bild unten. Klicke auf Test starten.

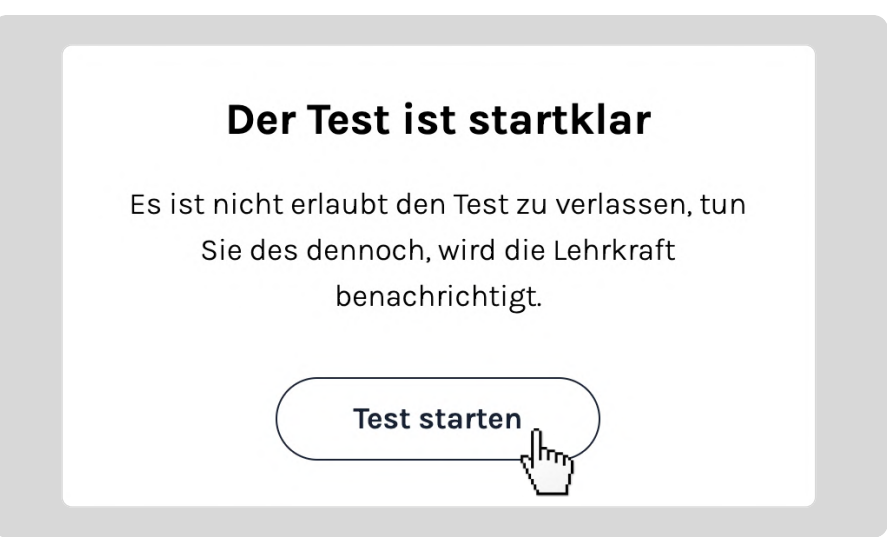

6. Um den Test zu beenden, klicke auf Einreichen.

Denk daran! Du solltest den Test immer durch Einreichen beenden.